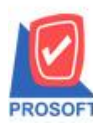

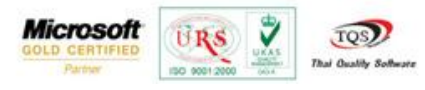

## **ระบบ Accounts Payable**

 $\triangleright$  ฟอร์ม Voucher หน้าต่างบันทึกตั้งเจ้าหนี้อื่นๆสามารถ Design เพิ่ม Column คำอธิบายรายการ

1. เข้าที่ระบบ Accounts Payable > AP Data Entry > ต้งัเจา้หน้ีอื่นๆ

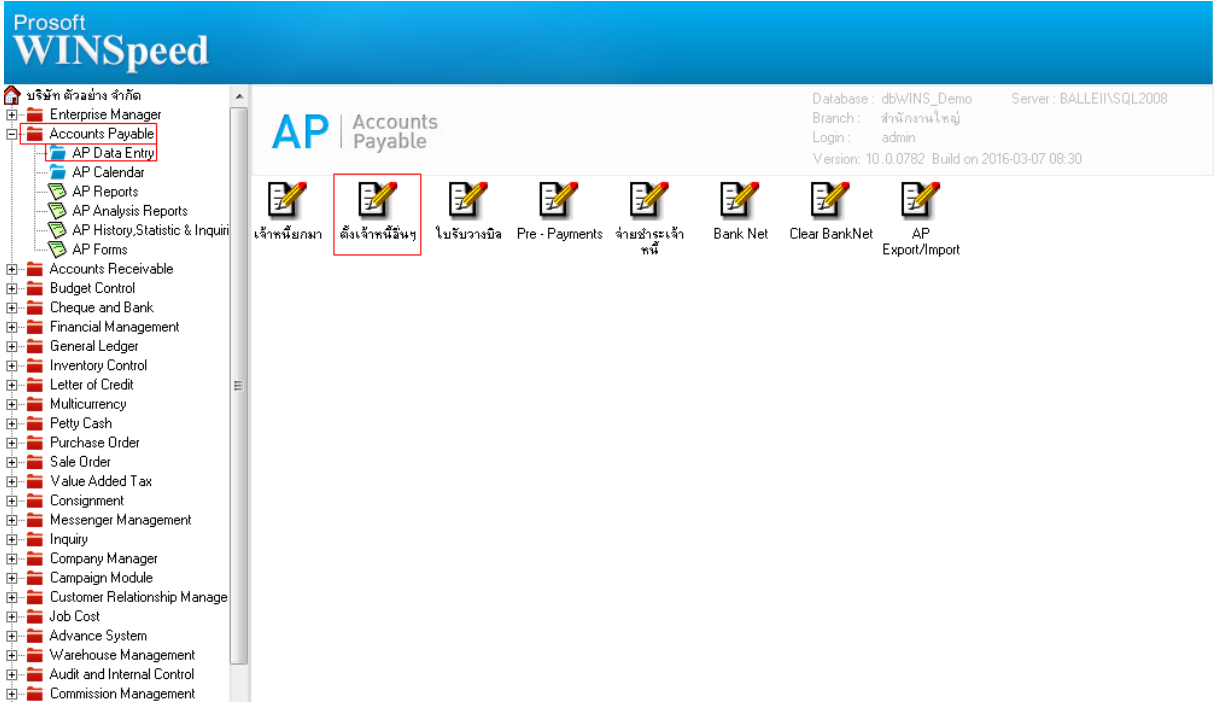

## 2.เรียกค้นหาข้อมูลหรือทำรายการใหม่จากนั้นให้ Click > Print

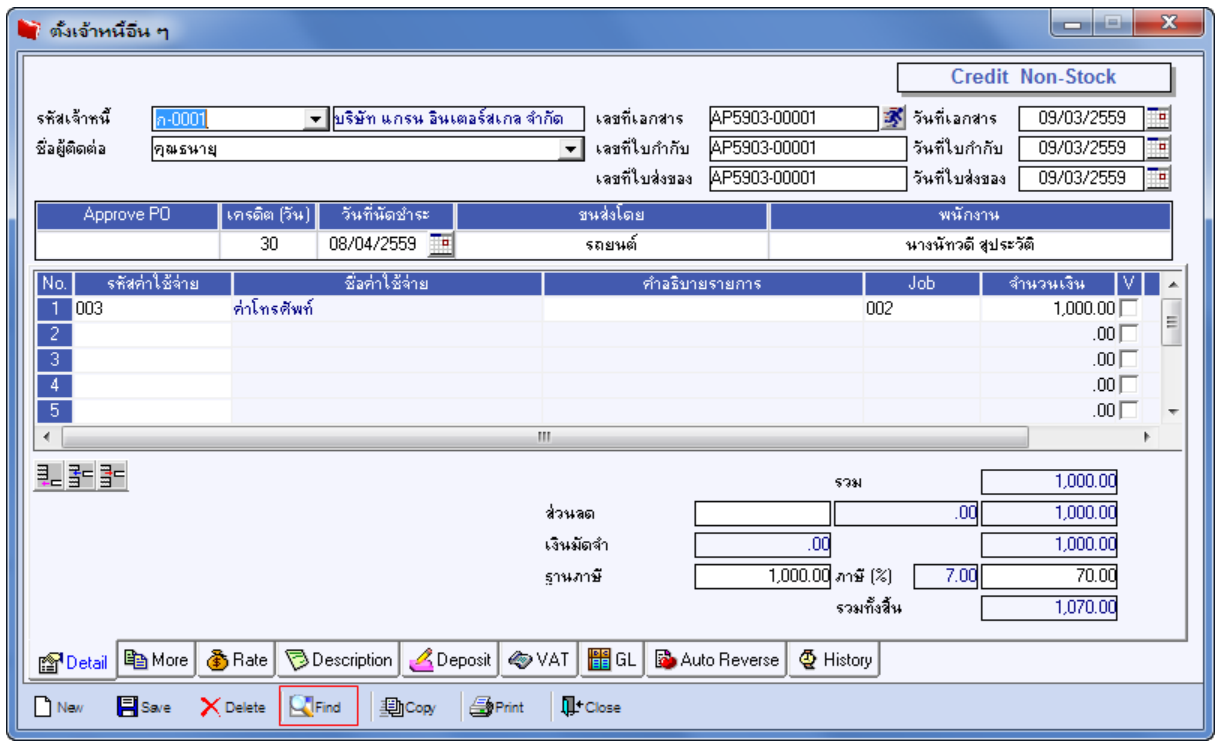

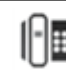

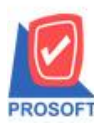

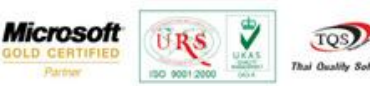

## 3.เลือกฟอร์ม Voucher > Click OK

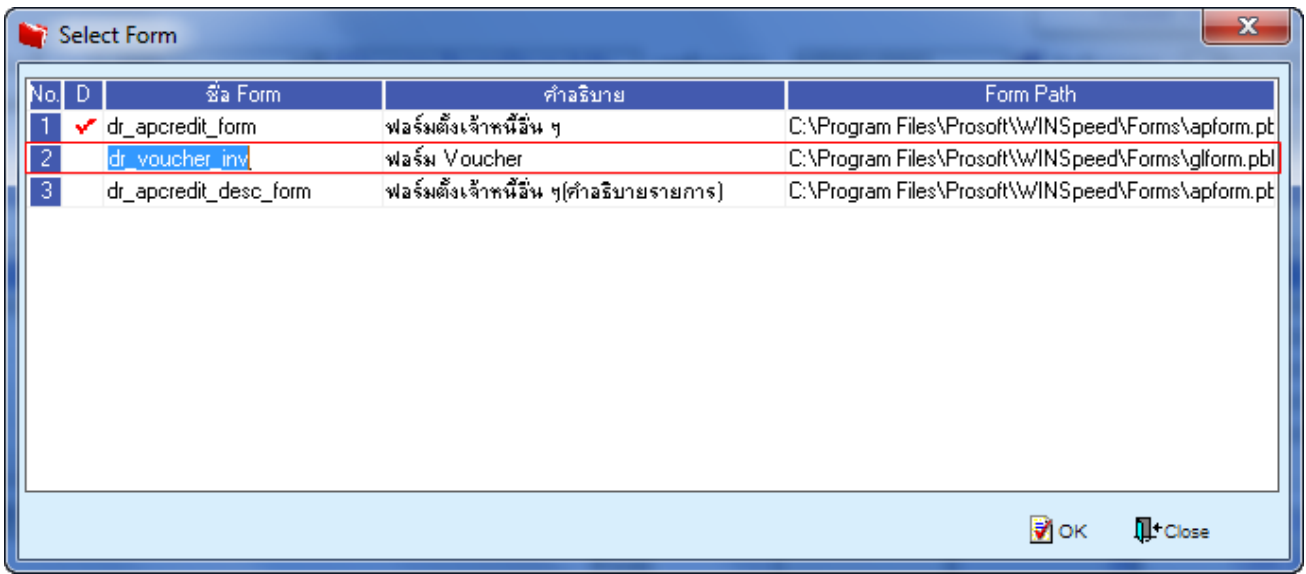

## 4.เลือกที่ Design เพื่อที่จะเพิ่ม Column คำอธิบายรายการ

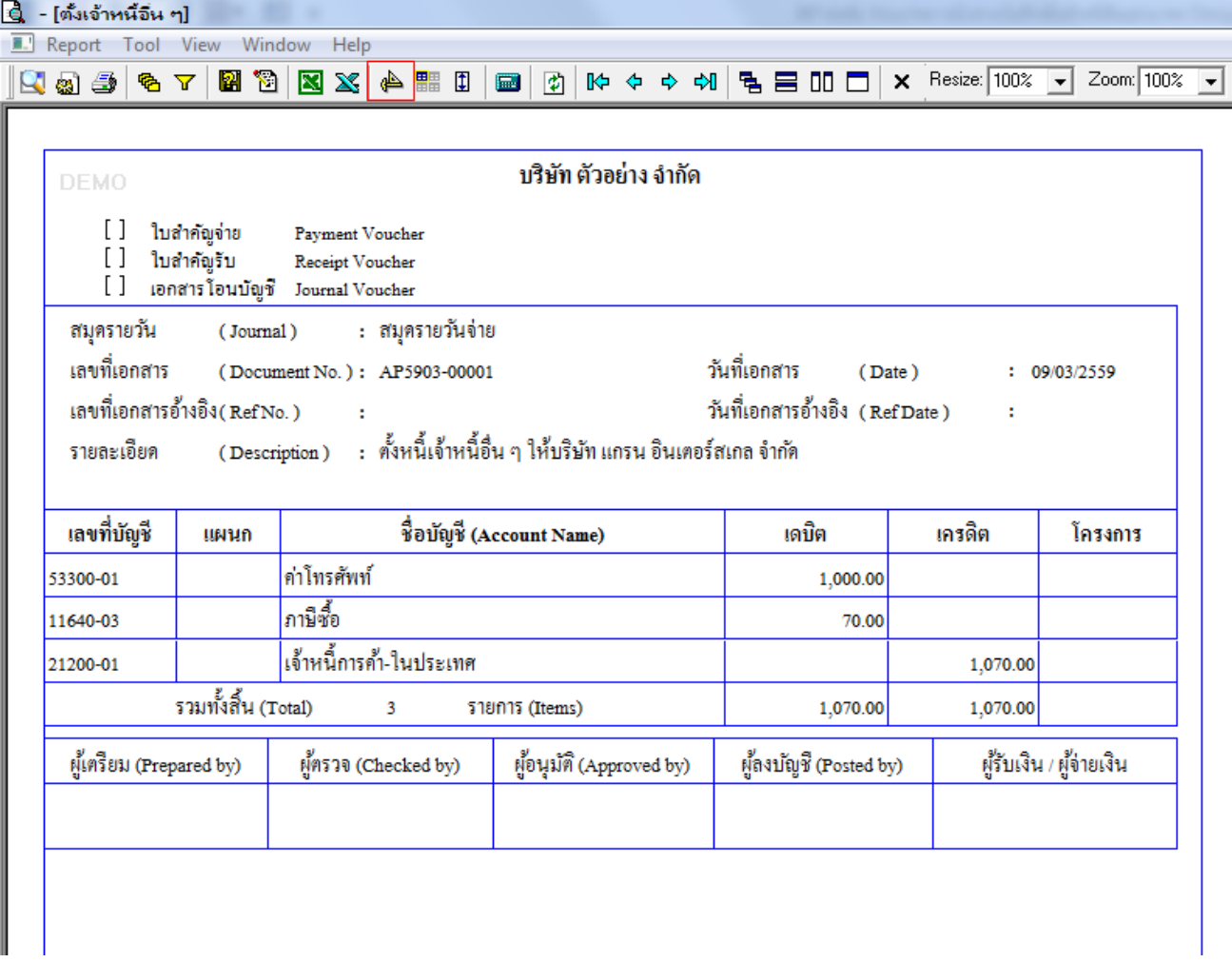

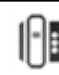

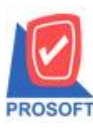

**โทรศัพท์: 0-2739-5900 (อัตโนมัติ) โทรสาร: 0-2739-5910, 0-2739-5940 http://www.prosoft.co.th**

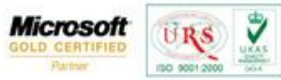

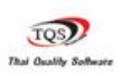

5.คลิกขวา เลือก add… > Column

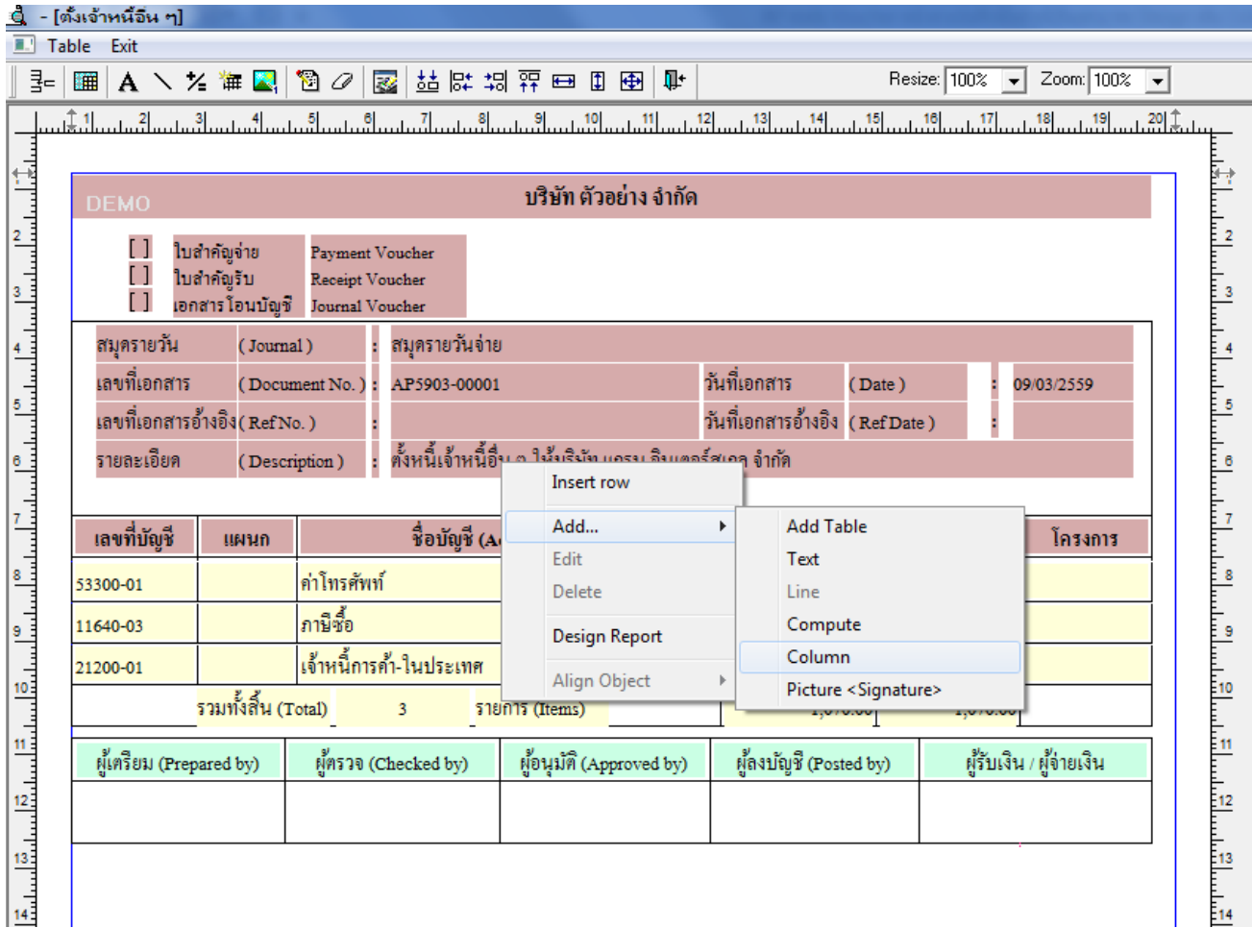

6.เลือก Column เป็น remark : ! เพื่อที่จะดึง "คำอธิบายรายการ" จากนั้นทำการกำหนดในส่วนอื่นๆ เช่น รูปแบบขนาดตัวอักษร ตาม ตอ้งการจากน้นั Click > OK

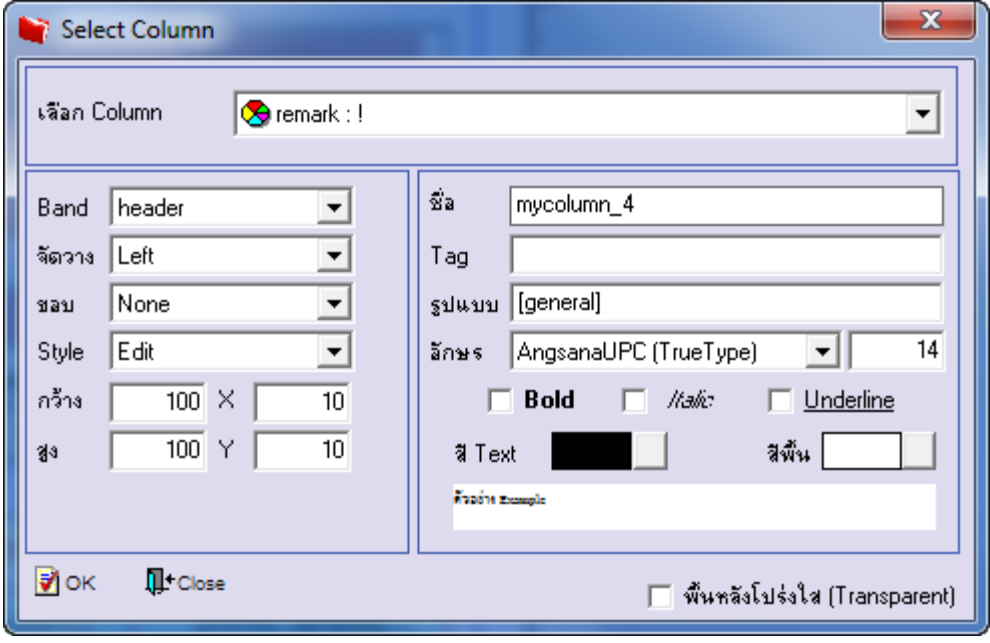

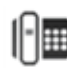

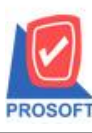

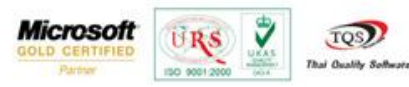

 $7.$ เมื่อจัดตำแหน่งเสร็จเรียบร้อยแล้วให้ Click > Exit Design Mode

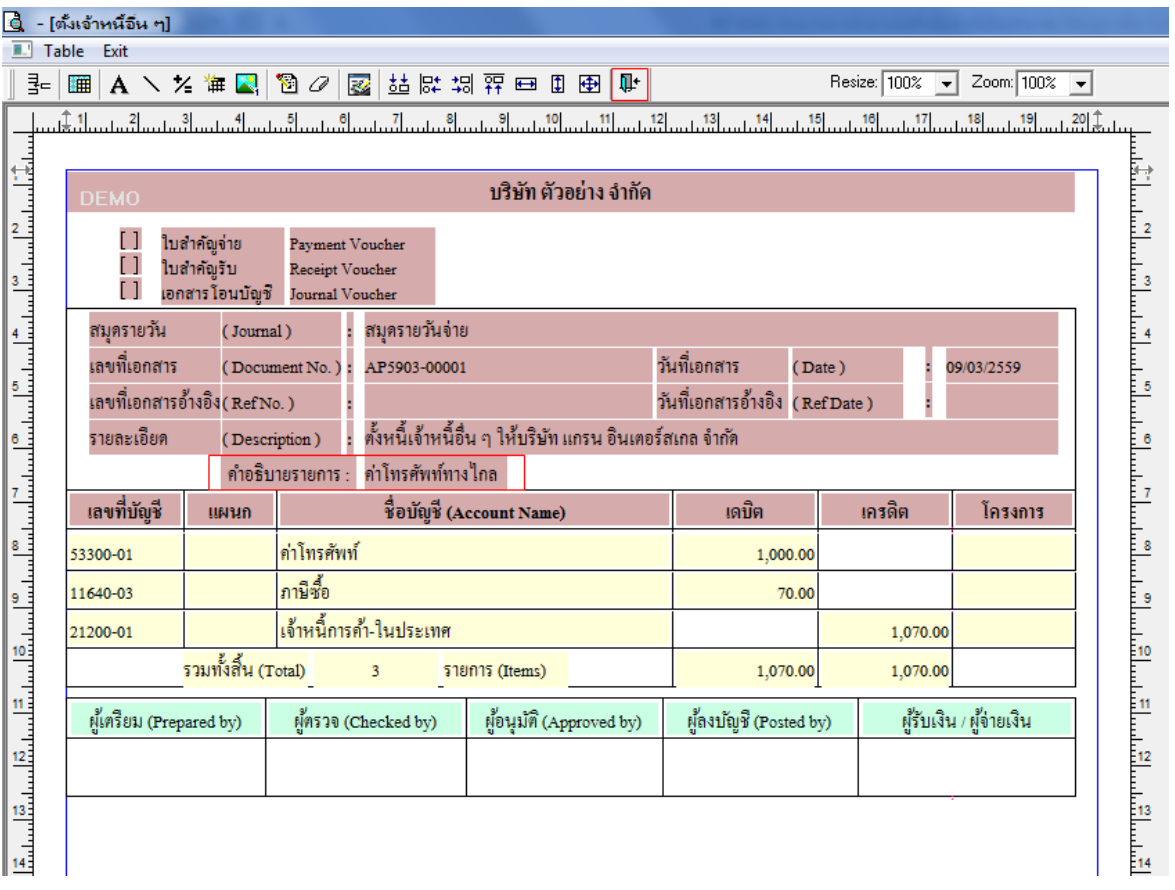

 $8. \widetilde{75}$  Save Form ให้ไปที่ Tab Tools เลือก Save As Report… >จากนั้นให้เลือก Library ที่จัดเก็บและกำหนดชื่อ Report Name และ Click > OK เมื่อบันทึกแล้วท าการ Add Form ที่ Save เพื่อใช้งานต่อไป

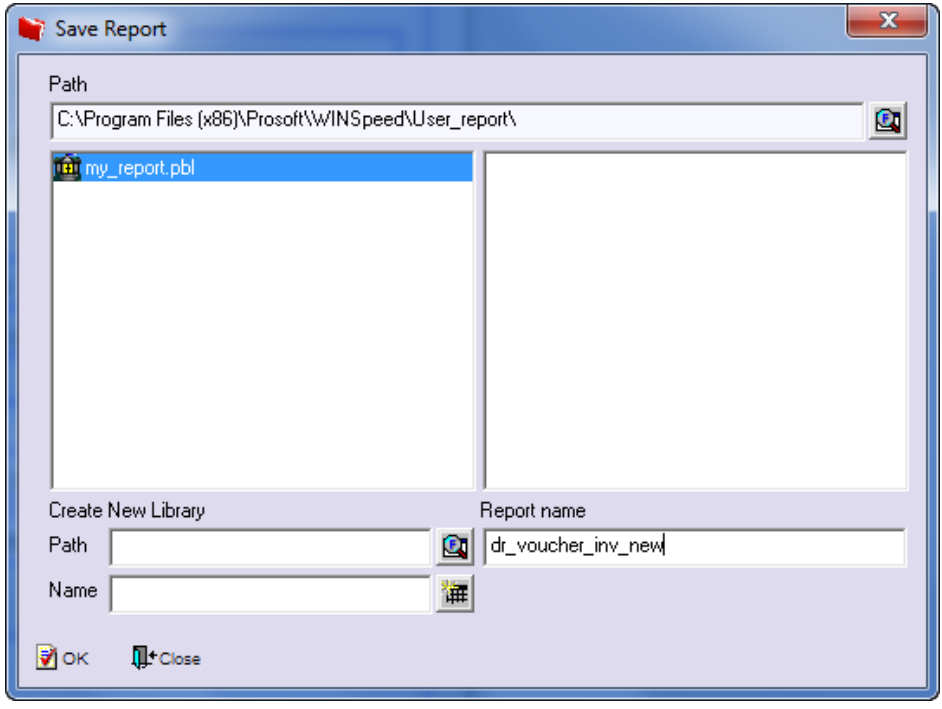

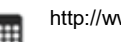